# **MAN** DEPARTMENT

## <span id="page-0-0"></span>Information about the Minnesota Department of Revenue's Virtual Room: File Submission Rooms

This document contains useful information about what the Virtual Room is. It also will give you some helpful tips for using the Virtual Room for File Submissions and answers some commonly asked questions.

### Table of Contents

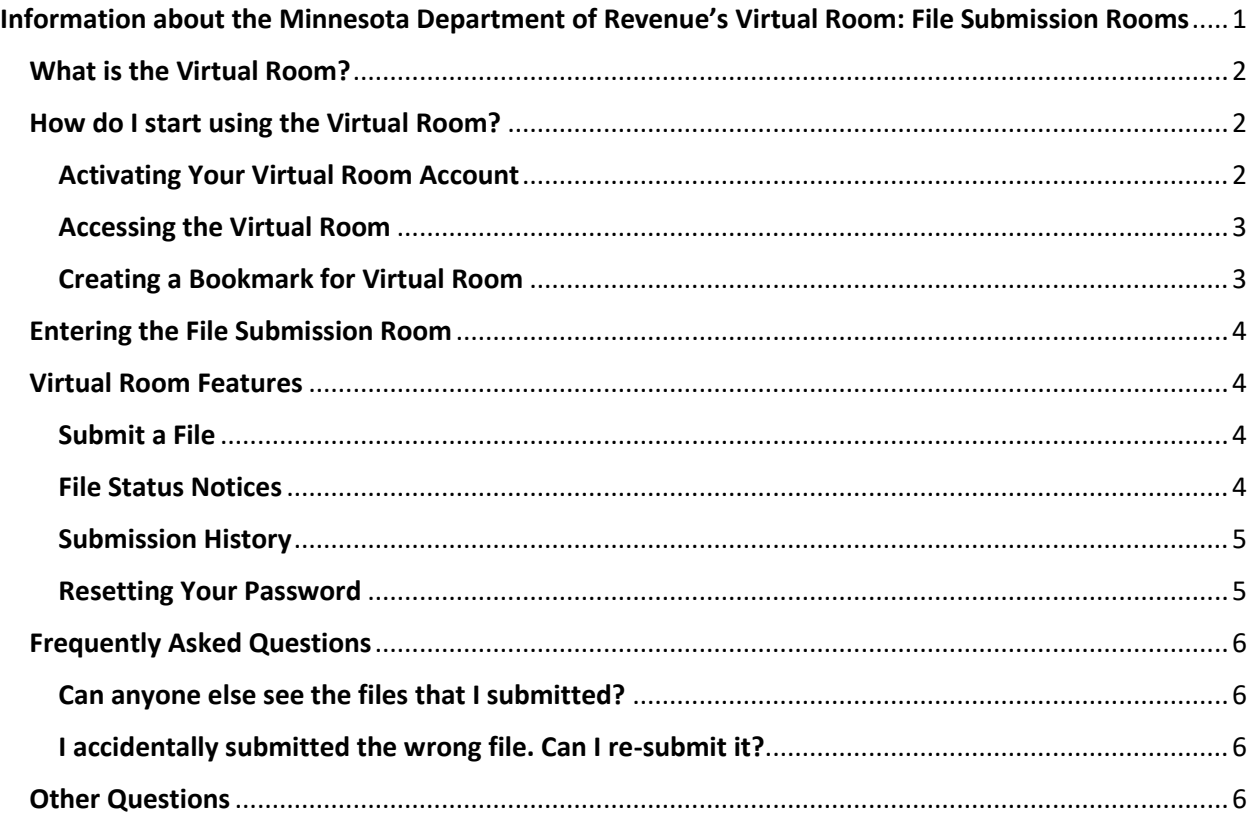

# **MARIA DEPARTMENT**

#### <span id="page-1-0"></span>What is the Virtual Room?

The Virtual Room is used to share information electronically with the Minnesota Department of Revenue for many different reasons. There are two main types of rooms:

- **File Submission Room:** This room type is used when department needs to receive a file from many different people, but the information in the files cannot be shared between the people submitting documents. These rooms only include the "upload" feature.
- **Discussion Room:** These rooms are used by groups of people who all need to share and access the same information. These rooms include all of the features highlighted in this document.

The rest of this document will focus on the File Submission Room type.

#### <span id="page-1-1"></span>How do I start using the Virtual Room?

If you are involved with a process that is going to be using Virtual Room, your department contact will invite you to the room. Once invited, you can activate your Virtual Room account.

**Note:** If you already have an Audit Room or Virtual Room account, then you will not need to activate. The Login information is the same for all Audit Rooms and Virtual Rooms.

#### <span id="page-1-2"></span>Activating Your Virtual Room Account

Once you receive your invitation email:

1. Select the link in the email to activate your account.

.<br>You're receiving this email as follow-up from the Minnesota Department of Revenue. Annie Anderson has invited you to access secure room Sample Audit Room. Activate your account to create a password and login to access the room If you have any questions, please contact: Annie Anderson<br>Phone: (651) 556 - 0000 Email: example.name@state.mn.us **ELERARTMENT** 

This message and any attachments are solely for the intended recipient and may contain nonpublic/private data. If you are not the This inseasy can any automients are suely of the intermediate recipient and may constant minipality private caut. In you are intermediately and any attachmical probabilities of the information included in this message and

- 2. Select Send Code to send an activation code to your email.
- 3. Enter the activation code into the box on the screen, then select Continue.
- 4. Create a password for your account.
- 5. After your password is created, you will be redirected to the login page. Use your email address and your new password to login to Virtual Room.

## DEPARTMENT

#### <span id="page-2-0"></span>Accessing the Virtual Room

You can access the Virtual Room by selecting the link in any of the following locations:

- Links within emails sent to you from the Department of Revenue about any Virtual Room
- The link on the Department of Revenue's Virtual Room webpage.

Go to [www.revenue.state.mn.us](http://www.revenue.state.mn.us/) and type "Virtual Room" into the search box.

• Create a bookmark in your internet browser.

On the login page, type in your email address and password, then select Login.

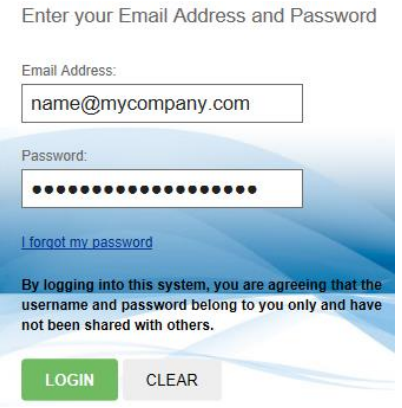

#### <span id="page-2-1"></span>Creating a Bookmark for Virtual Room

Many people create their own bookmark for accessing the Virtual Room, which can be done two ways:

#### *Use Virtual Room's "Bookmark Virtual Room" Feature (Recommended Method)*

 After you log in to Virtual Room, use the Bookmark Virtual Room button on the Room Selection page to automatically create the correct bookmark in Room Selection your browser.

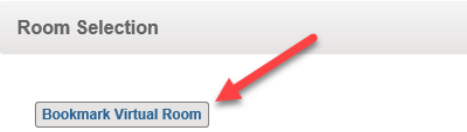

#### *Create your own bookmark*

- Using your internet browser's "create a bookmark" feature, create a bookmark for the Virtual Room.
	- o The correct URL to use is:

https://www.mndor.state.mn.us/virtual\_room/app/index

- You might need to edit the bookmark in your browser to use the correct URL.
	- o The incorrect URL is:

https://www.mndor.state.mn.us/external/login?service=https%3A%2F%2F......

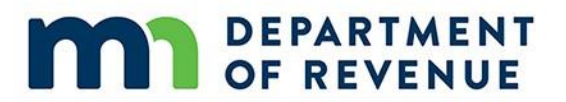

#### <span id="page-3-0"></span>Entering the File Submission Room

To begin using Virtual Room, first select the room you need to enter.

- The Room Name displayed on the Room Selection page will describe the document type.
- Every unique document type will have its own Room.

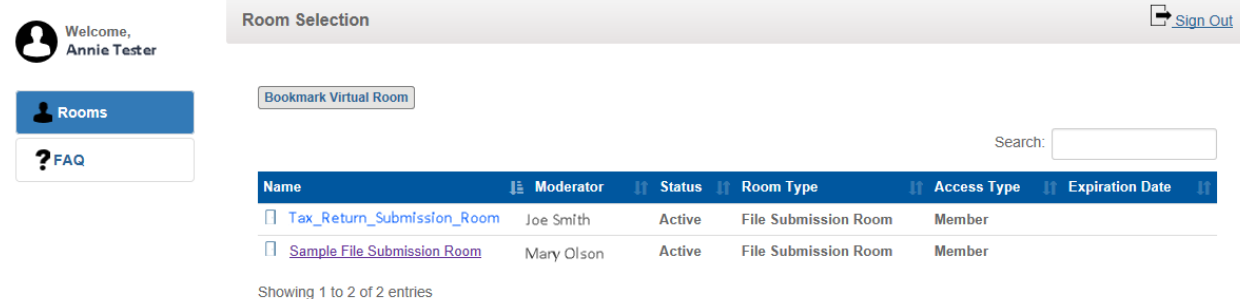

#### <span id="page-3-1"></span>Virtual Room Features

If you have questions about your Virtual Room, the contact information for the department representative(s) to answer those questions is provided under the "Contact Info" section of the room.

#### <span id="page-3-2"></span>Submit a File

To submit a file, follow these steps:

- 1. Enter the room that matches the document you need to submit. For PRISM, enter the Compressed\_PRISM room.
- 2. Select the Upload a File option.
- 3. Locate the file in your computer and select Upload File.
- 4. Track your submission's status. Only files with the status "Completed" have finished processing and been received successfully.

#### <span id="page-3-3"></span>File Status Notices

#### *Error Files and System Responses*

If there is an error or any other system feedback available, the File Status will become a hyperlink. Select the link to download the system response file.

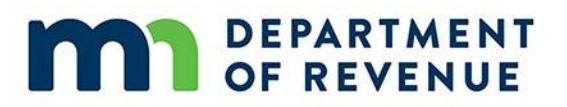

#### *Submission Status*

Depending on the document type that is submitted, the file will go through different statuses as it is processed.

- Select the Expand icon to view detailed status history for a submitted file.
- $\bullet$  Select the Minimize icon to close the detailed status history.

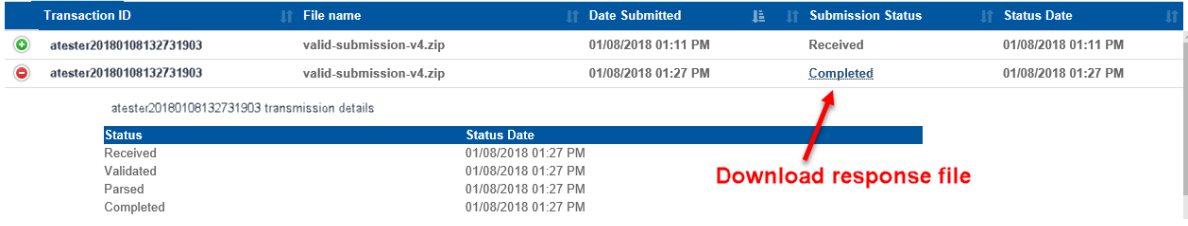

#### <span id="page-4-0"></span>Submission History

In your Virtual Room, you will see a history of all of the files you have submitted. The File Submission History table shows you the following details for every file:

- Transaction ID
- File name
- Date Submitted
- Submission Status

*The status may be different depending on the document type you are submitting. If you have a question about what the status of your file means, contact your department representative.*

• Status Date

*The date in this column tells you the last time the status changed.* 

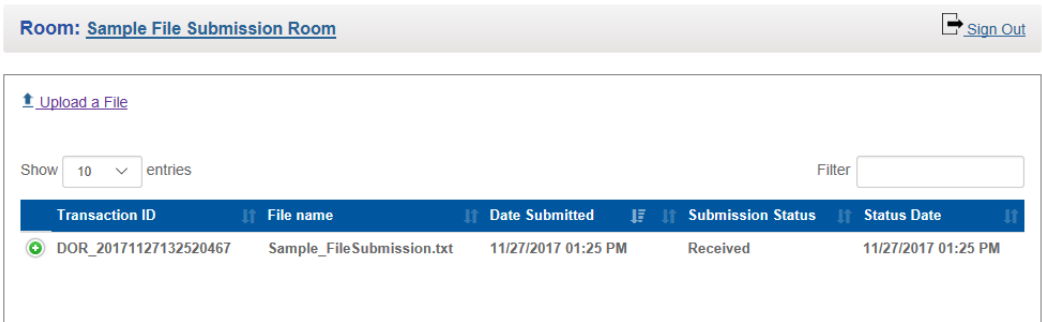

#### <span id="page-4-1"></span>Resetting Your Password

If you forget your password or want to change it for any other reason, follow these steps:

1. Select the "I forgot my password" link on the Virtual Room login page.

# **DEPARTMENT**

- 2. Type the email address you use to log in to Virtual Room and select Send Code.
- 3. Check your email for the email sent to you containing a verification code.
- 4. Enter the verification code from the email into the open webpage.
- 5. Create your new password.

Once your new password is created, select the link to return to the login page. You can now use your new password to login to the Virtual Room.

#### <span id="page-5-0"></span>Frequently Asked Questions

#### <span id="page-5-1"></span>Can anyone else see the files that I submitted?

No. Only you and staff at the Minnesota Department of Revenue can see the documents that you submit in the Virtual Room.

If you need to see files submitted by other people in your organization, that can be arranged under certain circumstances. Contact your department representative for more information.

#### <span id="page-5-2"></span>I accidentally submitted the wrong file. Can I re-submit it?

Yes and no. You can submit another file at any time. However, there is not a way for you to "pull back" a file that was submitted in error. If you submitted the wrong file, let your department representative know. Their contact information is on the Contact Info section of the Virtual Room.

#### <span id="page-5-3"></span>Other Questions

If you have any questions that were not answered in this document, let your Room Moderator or department representative know. There are many documents available that provide more detailed information about the features of Virtual Room that may be useful to you.